At komme igang med Q-global for Sensory Profile 2

 Du kommer først til denne side, hvor du logger ind med dine indlogningsoplysninger. **PEARSON** ALWAYS LEARNING

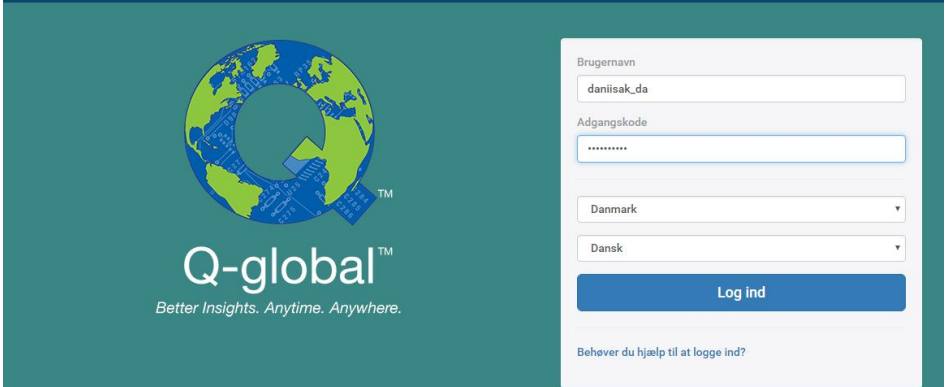

Klik på **Ny testperson**.

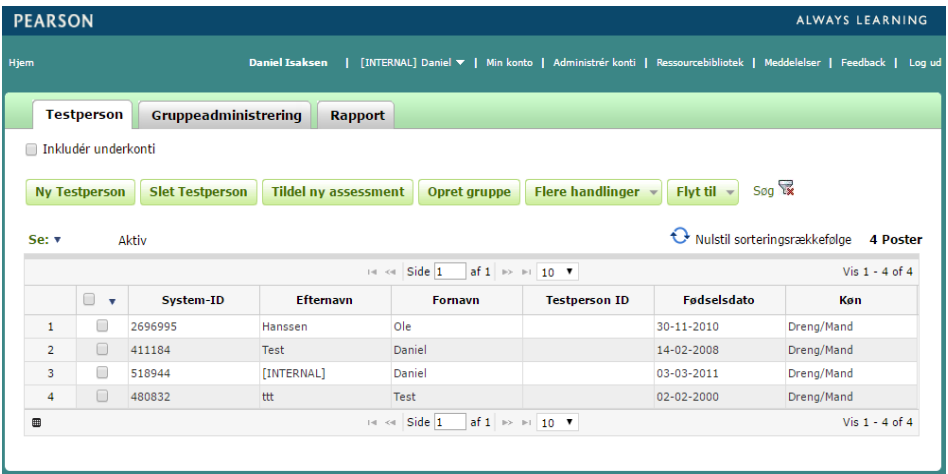

 Nedenstående side vises. Her skriver du baggrundsoplysninger om barnet. Du skal angive forog efternavn eller Testperson ID, samt køn. Fødselsdato skal udfyldes da testalder genereres automatisk ud fra testdatoen. Klik på **Gem**.

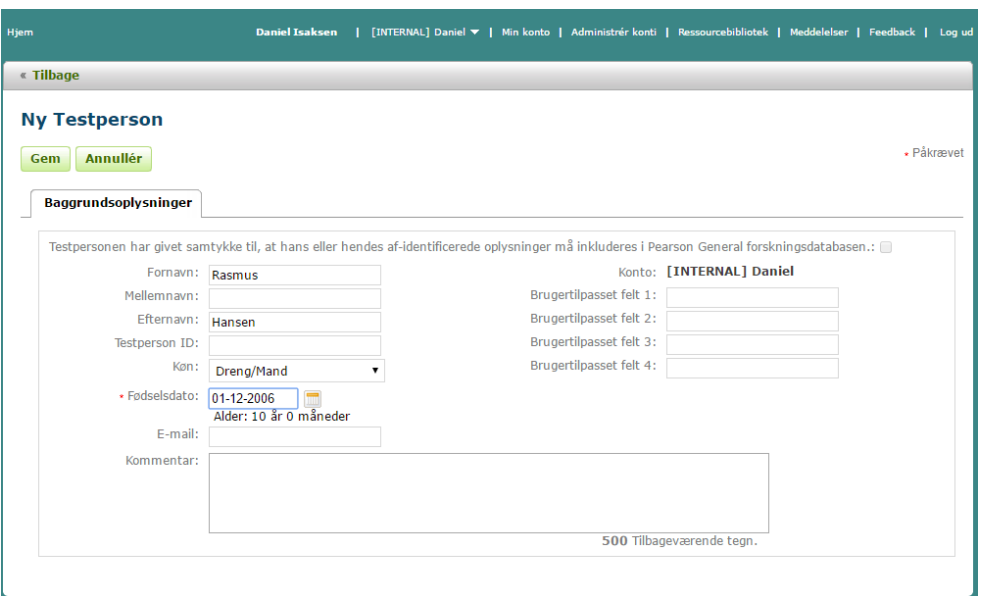

Nedenstående side vises. Markér ruden ved testpersonen og klik på **Tildel ny assessment**.

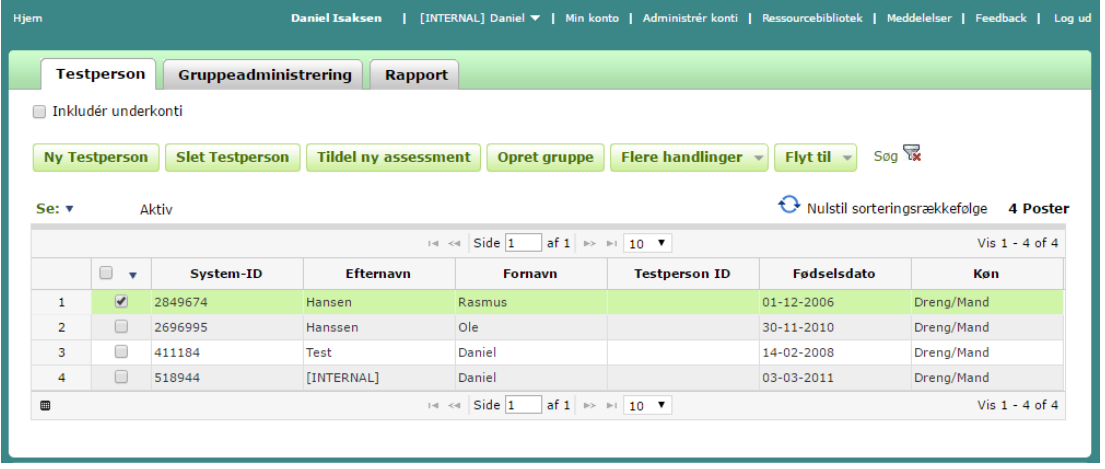

 Nedenstående side vises. Vælg den version af SP2 som du ønsker at administrere og klik på **Tildel**.

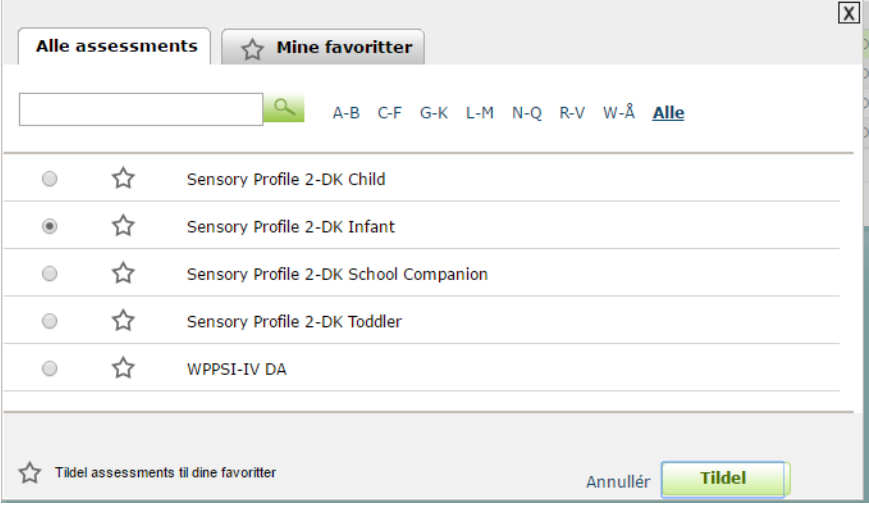

Nedenstående side vises. Klik på **Ny Testleder** og udfyld oplysningerne. Klik på **Gem**.

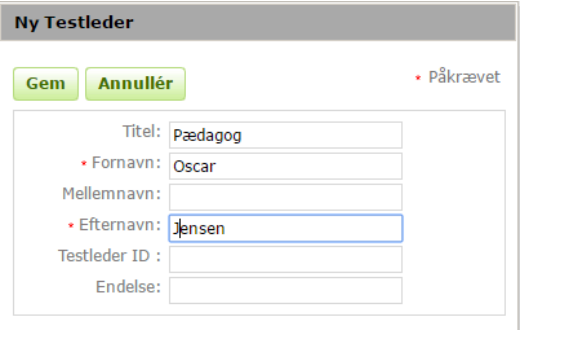

Klik på **Ny Lærer** og udfyld oplysningerne. Klik på **Gem**.

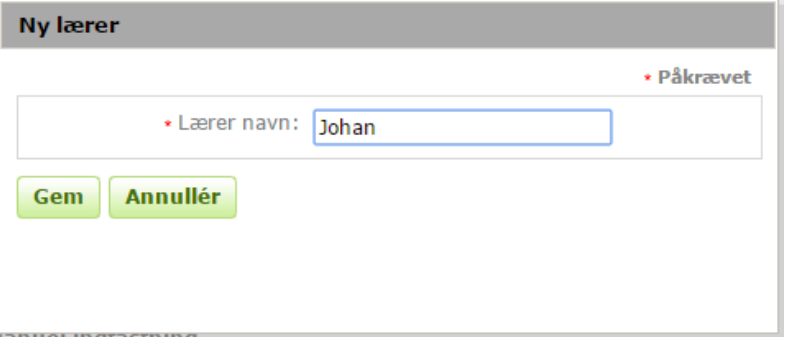

 Vælg derefter Manuel indtastning (indtast scorer fra det besvarede skema), Skærmadministrering eller Fjerncomputer skærmadministrering. Nedenstående side viser **Manuel indtastning**.

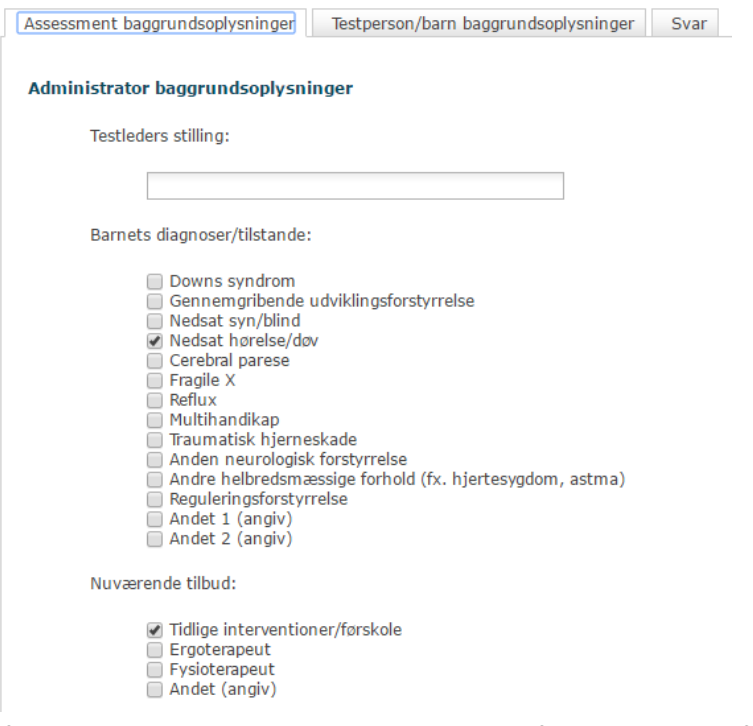

I fanen **Assessment baggrundsoplysninger** udfyldes relevant information.

I fanen **Testperson/barn baggrundsoplysninger** udfyldes relevant information.

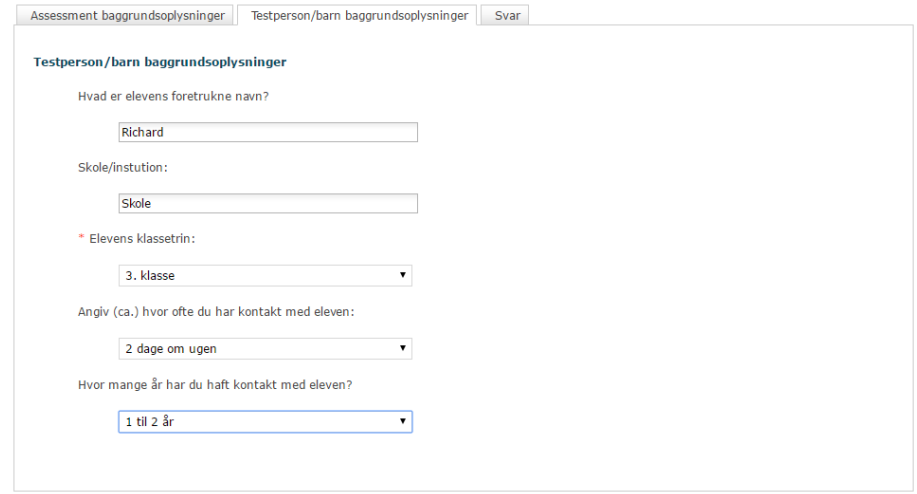

 I fanen **Svar** indtastes scorerne fra det besvarede skema. Hvis **Vis tekster** markeres, vises udsagnene i ruden ved hvert udsagn der klikkes i. Afslut med at klikke på **Gem og luk**.

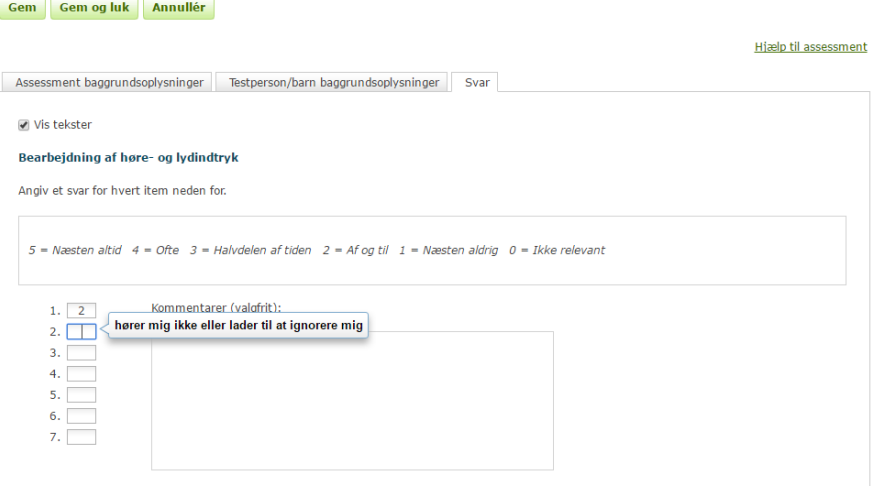

Klik på **Generér rapport**.

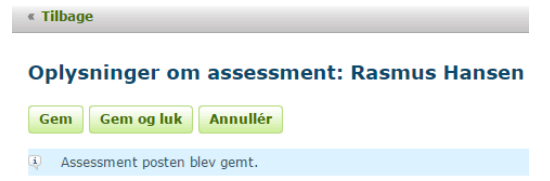

 Nedenstående side vises. Markér den information som du ønsker at inkludere i resultatsammenfatningen, og klik på **Generér rapport**. Resultatsammenfatningen downloades som pdf-fil.

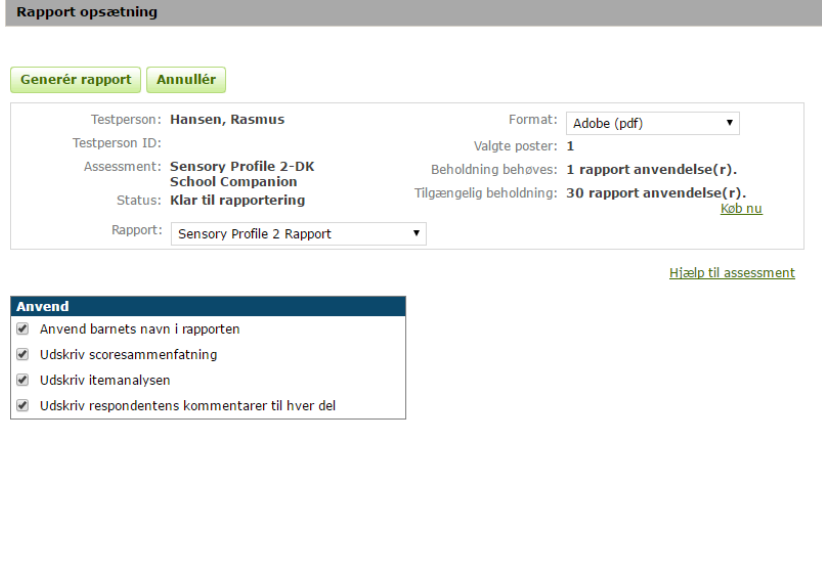

- Ved **Skærmadministrering** og **Fjerncomputer skærmadministrering** besvarer respondenten Oplysninger om eleven (barnet) og valgte skema direkte på skærmen.
- Ved Skærmadministrering, klik på **Start assessment**.

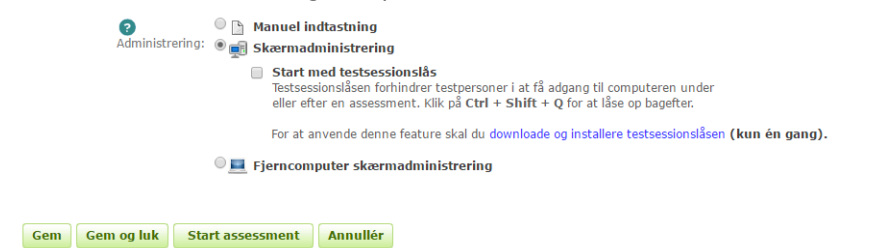

 Nedenstående side vises på skærmen. Respondenten kommer videre ved at klikke på de to pile nederst til højre.

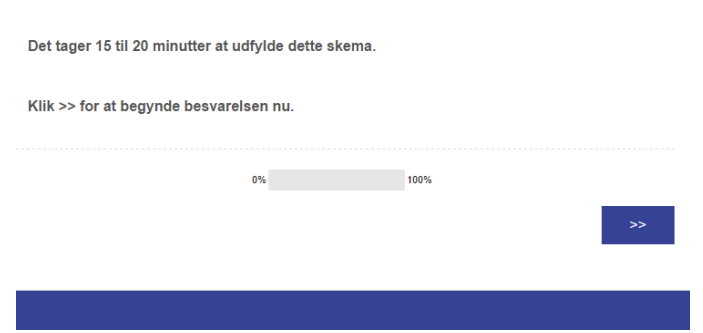

 Respondenten skal først gøre sig bekendt med hvordan programmet fungerer, og hvordan skemaet skal besvares.

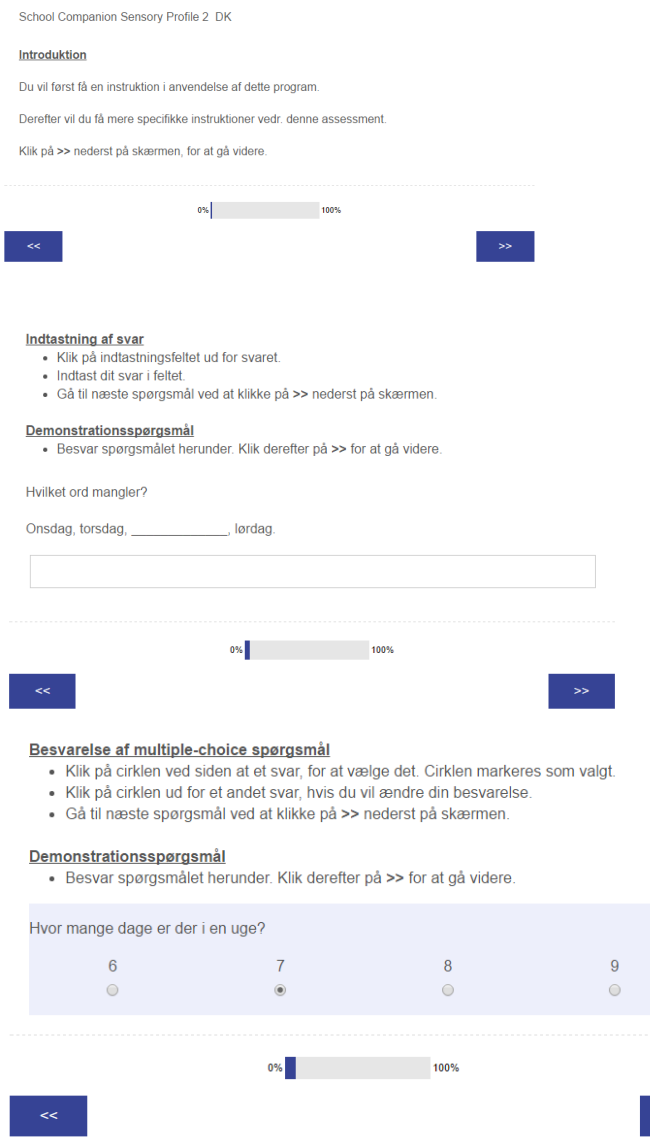

Respondenten udfylder derefter nogle baggrundsoplysninger.

 $\rightarrow$ 

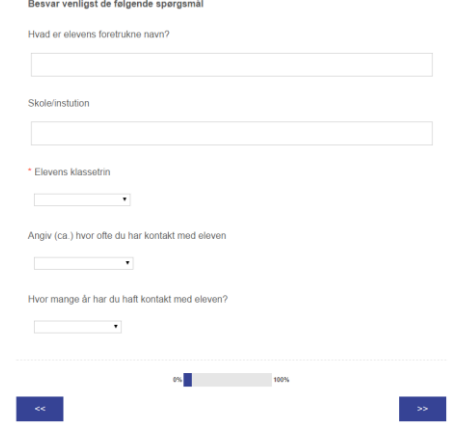

Derefter præsenteres hvordan skemaet besvares.

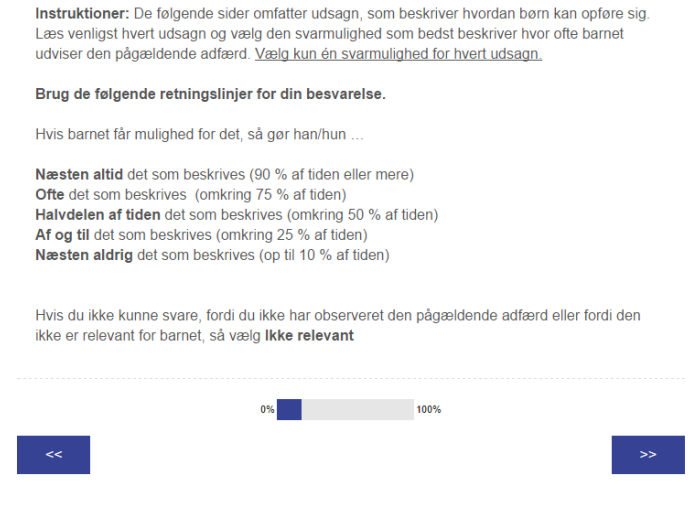

## Derefter besvarer respondenten skemaet.

Næsten altid (90 % af tiden eller mere) Ofte (omkring 75 % af tiden) Halvdelen af tiden (omkring 50 % af tiden) Af og til (omkring 25 % af tiden) Næsten aldrig (op til 10 % af tiden)

## Bearbejdning af høre- og lydindtryk

Barnet...

1. går oftere glip af mundtlige instrukser i klassen end jævnaldrende.

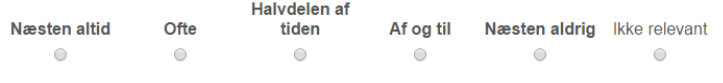

2. hører mig ikke eller lader til at ignorere mig.

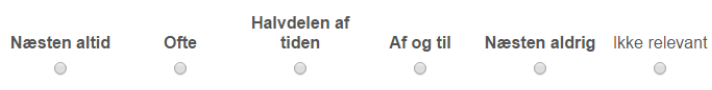

3. har svært ved at gøre en opgave færdig i støjende omgivelser.

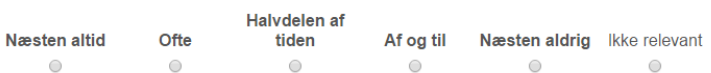

Når respondenten har besvaret skemaet vises nedenstående billede på skærmen.

Dette er enden på spørgeskemaet. Tak for din tid. Klik på >> for at indsende din besvarelse. Du kan herefter ikke vende tilbage til spørgeskemaet. Når respondenten har sendt skemaet, kan skærmen lukkes ned.

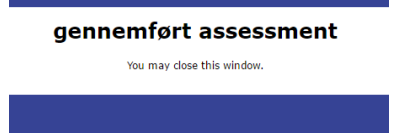

 En e-mail sendes automatisk til testlederen, som kan logge ind og generere en resultatsammenfatning. Klik på testpersonens navn.

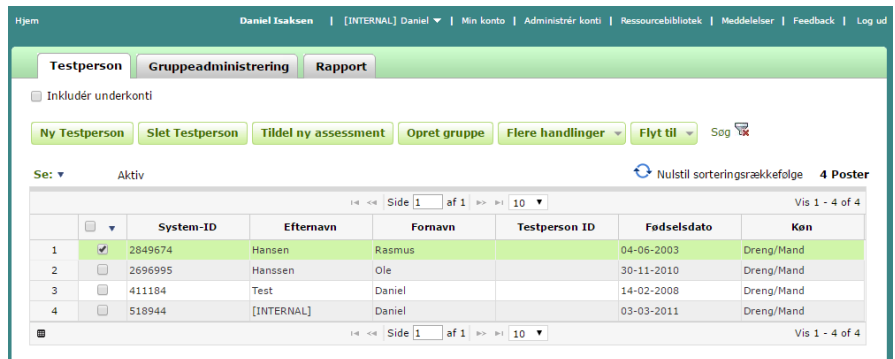

 Klik på valgte testning og derefter på **Generér rapport**. **Testperson: Rasmus Hansen** 

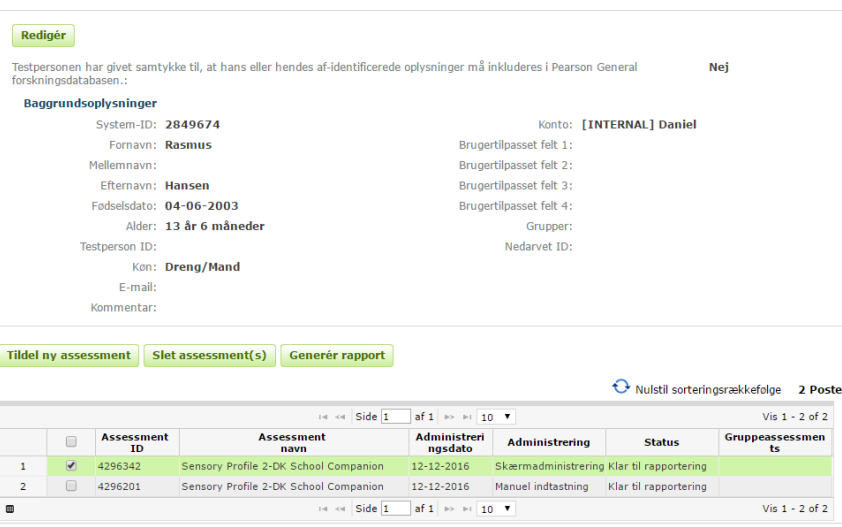

 Ved **Fjerncomputer skærmadministrering** sender testlederen en e-mail invitation til den respondent som skal besvare valgte version af SP2.

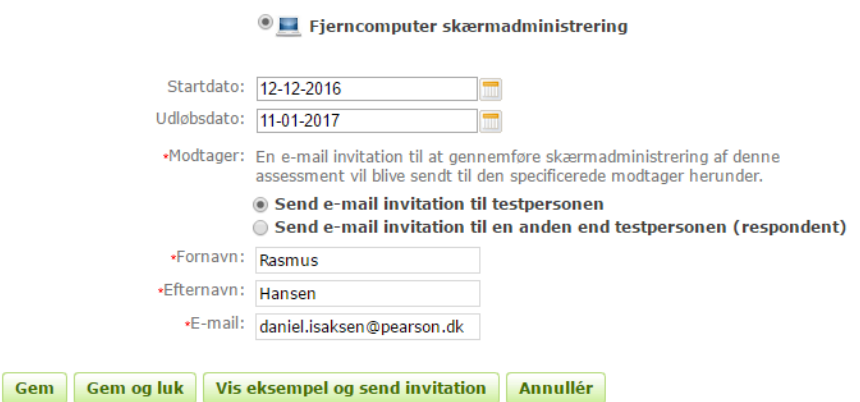

- Udfyld e-mailadressen og klik på **Vis eksempel og send invitation.**
- Nedenstående side vises. Inden e-mailinvitationen sendes kan den læses og redigeres. Klik derefter på **Send invitation**.
- Respondenten modtager en e-mail. Ved at klikke på linket **Klik her** kommer respondenten direkte til skemaet. Derefter er trinene de samme som beskrevet for **Skærmadministrering.**

 På følgende sider vises en del af en resultatsammenfatning som et illustrativt eksempel. Svar på de enkelte udsagn er ikke inkluderet i eksemplet.